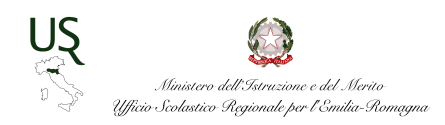

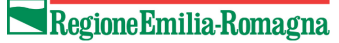

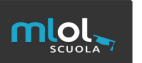

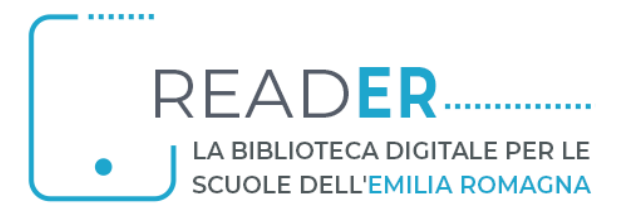

## Scheda progetto readER

Indice

- 1. Il progetto
- 2. Timeline

## 1. Il progetto

La Regione Emilia Romagna, in collaborazione con l'Ufficio Scolastico Regionale per l'Emilia-Romagna, propone alle scuole del territorio emiliano-romagnolo primarie, secondarie di I e II grado, statali e paritarie una piattaforma di biblioteca digitale - basata sul servizio *MediaLibraryOnLine Scuola* (MLOL Scuola) - che consente a studenti e insegnanti di accedere gratuitamente senza limiti di tempo per tutta la durata del progetto a una importante collezione di oltre 89.000 ebook e 2.000 audiolibri dei più importanti editori italiani e a una corposa selezione di quotidiani (oltre 7.000) da tutto il mondo. L'offerta include, inoltre, la possibilità di accesso a circa 4 milioni di *Open Educational Resources* gratuite e liberamente accessibili.

Il servizio, denominato **readER**, è fruibile attraverso due distinti portali:

- uno dedicato alle scuole primarie e secondarie di I grado [\(reader-ic.medialibrary.it](https://reader-ic.medialibrary.it))
- uno dedicato alle scuole secondarie di II grado [\(reader-is.medialibrary.it](https://reader-ic.medialibrary.it))

Le scuole del 1°ciclo e del 2° ciclo dell'Emilia-Romagna statali e paritarie che hanno già aderito nel precedente anno scolastico o sceglieranno di aderire ora al progetto potranno accedere in modo totalmente gratuito per l'anno scolastico 2023-24 ai contenuti ad esse destinati, grazie ad un finanziamento della Regione Emilia-Romagna pari a circa 500.000,00 euro per il triennio 2021-2023.

Sintesi dell'offerta è riportata nella seguente tabella:

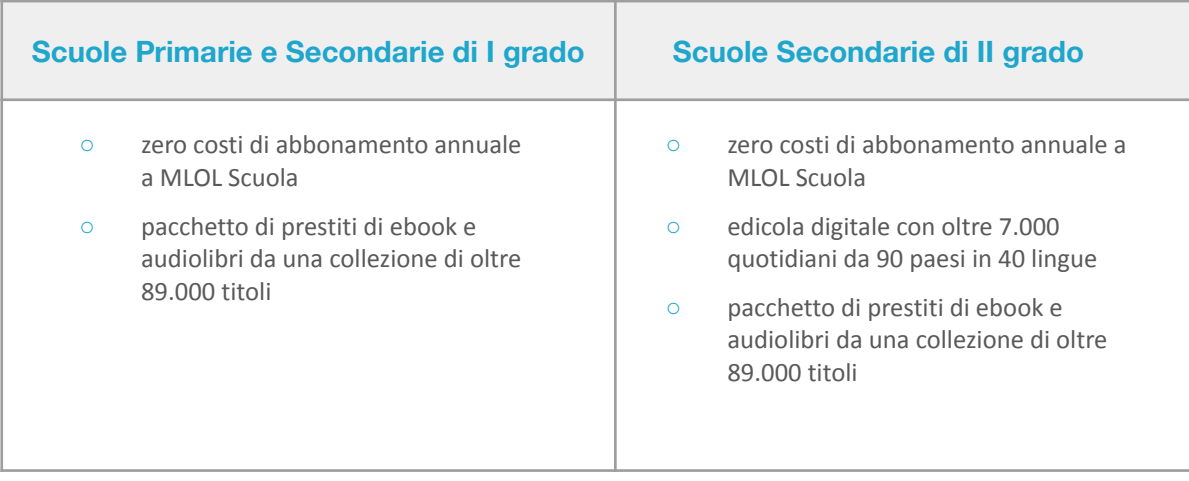

## 2. Timeline del progetto readER

La proposta progettuale prevede i seguenti passaggi operativi:

1) Apertura di un form rivolto a tutte le scuole potenzialmente interessate al progetto sul sistema 'Checkpoint' dell'Ufficio Scolastico Regionale (dal 20 settembre al 20 ottobre 2023): NB il modulo checkpoint garantisce che la richiesta venga effettuata dal dirigente scolastico o dal coordinatore didattico.

Con il Form online su checkpoint i dirigenti scolastici:

- a) Chiedono di accedere al progetto, indicando contestualmente i riferimenti del referente organizzativo (un docente) per la loro scuola. Il referente di istituto ha il compito di gestire le utenze di accesso ai contenuti per il singolo istituto, cura i rapporti con MLOL Scuola durante lo svolgimento del progetto e collabora al monitoraggio del progetto;
- b) dichiarano la loro disponibilità a seguire le successive indicazioni di MLOL Scuola per attivare il servizio e gestire le utenze:
- c) trovano le istruzioni ed i link per compilare ed inviare a MLOL Scuola il documento sulla privacy indispensabile per l'accesso al progetto.

2) USR ER fornirà i contatti delle scuole richiedenti e dei referenti a MLOL Scuola. Il servizio sarà attivato da MLOL Scuola per ogni singolo istituto unicamente alla ricezione del modulo privacy compilato e sottoscritto dal Dirigente scolastico.

3) MLOL Scuola garantisce per tutta la durata del progetto un *help desk* on line e/o telefonico per le eventuali difficoltà tecniche incontrate dagli istituti nell'attivazione e nell'utilizzo del servizio.

4) Le istituzioni scolastiche che hanno già aderito al progetto nei precedenti anni scolastici 2021-22 e 2022-23 potranno comunicare eventuali variazioni rispetto ai referenti organizzativi inviando una mail con i contatti del nuovo incaricato all'indirizzo [tecnologie@istruzioneer.gov.it](mailto:tecnologie@istruzioneer.gov.it) e reader@medialibrary.it.

5) Il progetto prevede per tutti i partecipanti un incontro informativo obbligatorio ed un'azione di formazione ed accompagnamento proposta da MLOL Scuola in collaborazione con il Servizio Marconi TSI dell'USR Emilia-Romagna.

6) La formazione si svilupperà su tre linee operative:

- 1. formazione tecnica per i referenti di progetto, centrata sulla gestione degli utenti per la singola scuola e sulle procedure d'uso del sistema messo a disposizione da MLOL scuola;
- 2. formazione all'uso didattico dei contenuti digitali messi a disposizione degli istituti, aperta a tutti i docenti delle scuole inserite nel progetto;
- 3. una serie di incontri curati da MLOL Scuola aperti agli utenti del servizio (studenti e docenti delle scuole) sulle modalità tecniche di fruizione dei materiali.

7) La programmazione articolata di queste formazioni (calendari e modalità di iscrizione) sarà comunicata via mail ai referenti delle scuole, e tramite la pubblicazione sui canali web istituzionali [https://readER.medialibrary.it](https://reader.medialibrary.it) e <https://serviziomarconi.istruzioneer.gov.it/>. Per i docenti delle scuole che partecipano al progetto, la formazione è gestita sulla piattaforma iscrizioni.istruzioneer.it dell'Ufficio Scolastico Regionale (iscrizioni, registrazione presenze, attestazioni).

8) A partire dal 20 ottobre 2023, una volta che MLOL Scuola avrà ricevuto il modulo privacy compilato e sottoscritto dal Dirigente scolastico, verranno comunicate a ciascun referente - e all'indirizzo [meccanografico]@istruzione.it - le credenziali di accesso al pannello utenti e le modalità di registrazione manuale e massiva degli utenti. Come riportato sopra, al punto 6, queste operazioni saranno oggetto di specifica formazione per i referenti.

9) Sono disponibili, fino al 31 dicembre 2023, delle azioni di accompagnamento al progetto principalmente rivolte agli istituti di nuova adesione 2023/24 e alle scuole che hanno l'esigenza di riprendere familiarità con la piattaforma e il progetto. I docenti potranno partecipare ai webinar calendarizzati, così come sarà possibile richiedere un incontro presso l'istituto oppure un webinar personalizzato riservato alle docenti e ai docenti della scuola (aggiornamenti sul sito web del progetto [https://reader.medialibrary.it/\)](https://reader.medialibrary.it/).

# Allegato tecnico readER

# La piattaforma MLOL SCUOLA

### 3.1. COS'È MLOL SCUOLA

MLOL Scuola è **la biblioteca digitale della tua scuola accessibile 24 ore al giorno**, **7 giorni su 7**.

Attraverso il portale puoi prendere in prestito gli ebook dei maggiori editori italiani, consultare migliaia di giornali provenienti da tutto il mondo, ascoltare musica e audiolibri in streaming e download e accedere a centinaia di migliaia di altre risorse digitali.

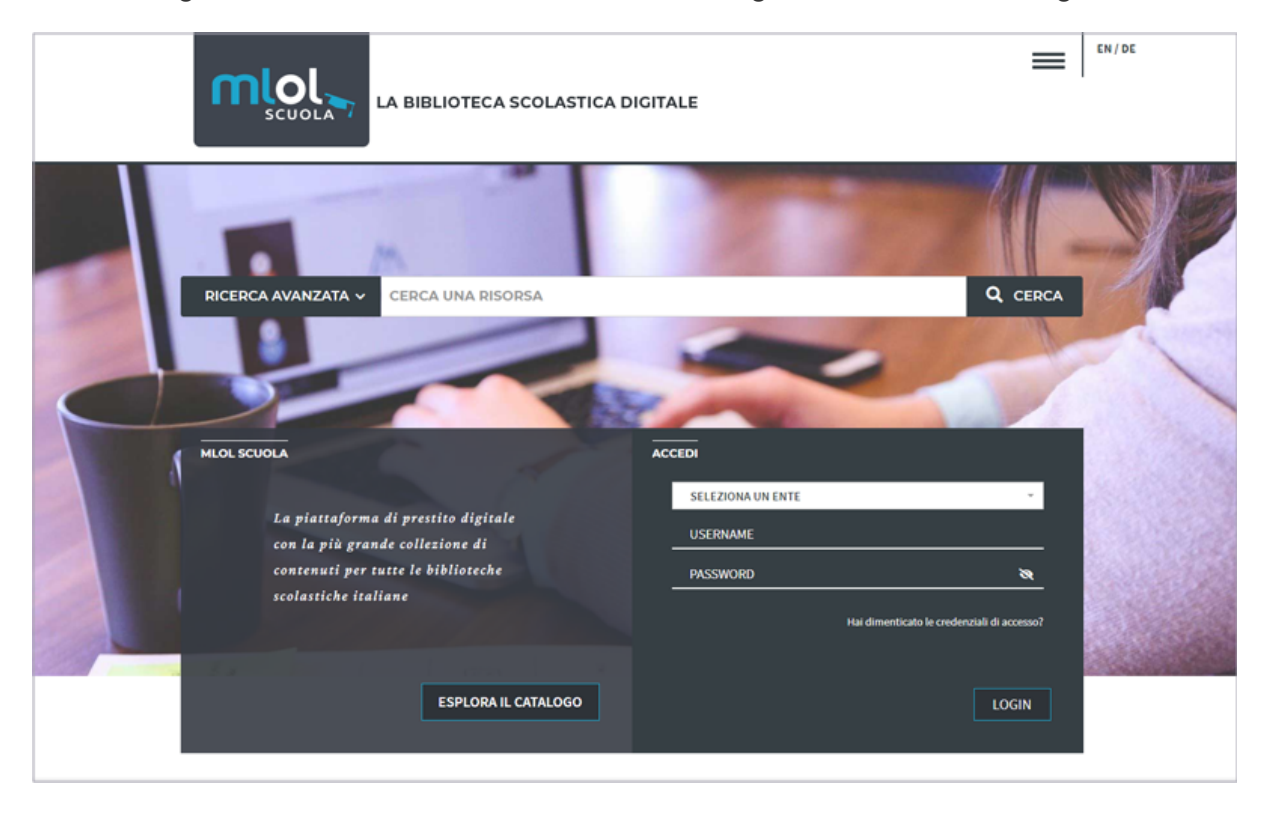

#### 3.2. COME ACCEDERE A MLOL SCUOLA

Per iniziare a usare MLOL Scuola dovrai **richiedere le credenziali alla tua scuola**. Una volta che avrai ricevuto username e password, sarà sufficiente che tu disponga di una connessione Internet per accedere al sito e iniziare a consultare le risorse disponibili, da qualsiasi luogo e da qualunque dispositivo. Per effettuare il login seleziona dal menù a tendina la tua scuola o la rete di cui fa parte la tua scuola, inserisci le tue credenziali, Username e Password, clicca su Login e inizia la navigazione sul portale.

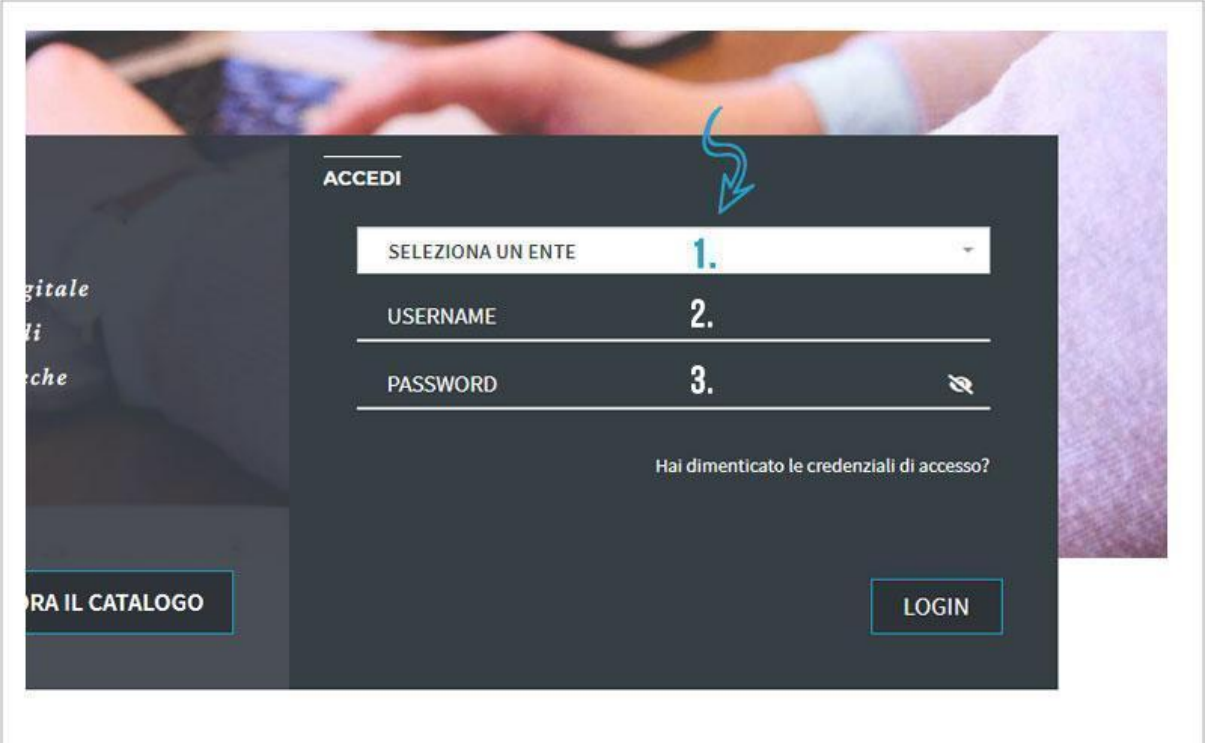

Una volta effettuato il login, selezionando la voce "Account" dalla barra di navigazione avrai un riepilogo delle informazioni che ti riguardano e potrai verificare in ogni momento quali risorse hai in prestito, quali prenotazioni hai attivato, lo storico dei tuoi prestiti e tutte le informazioni relative al tuo profilo.

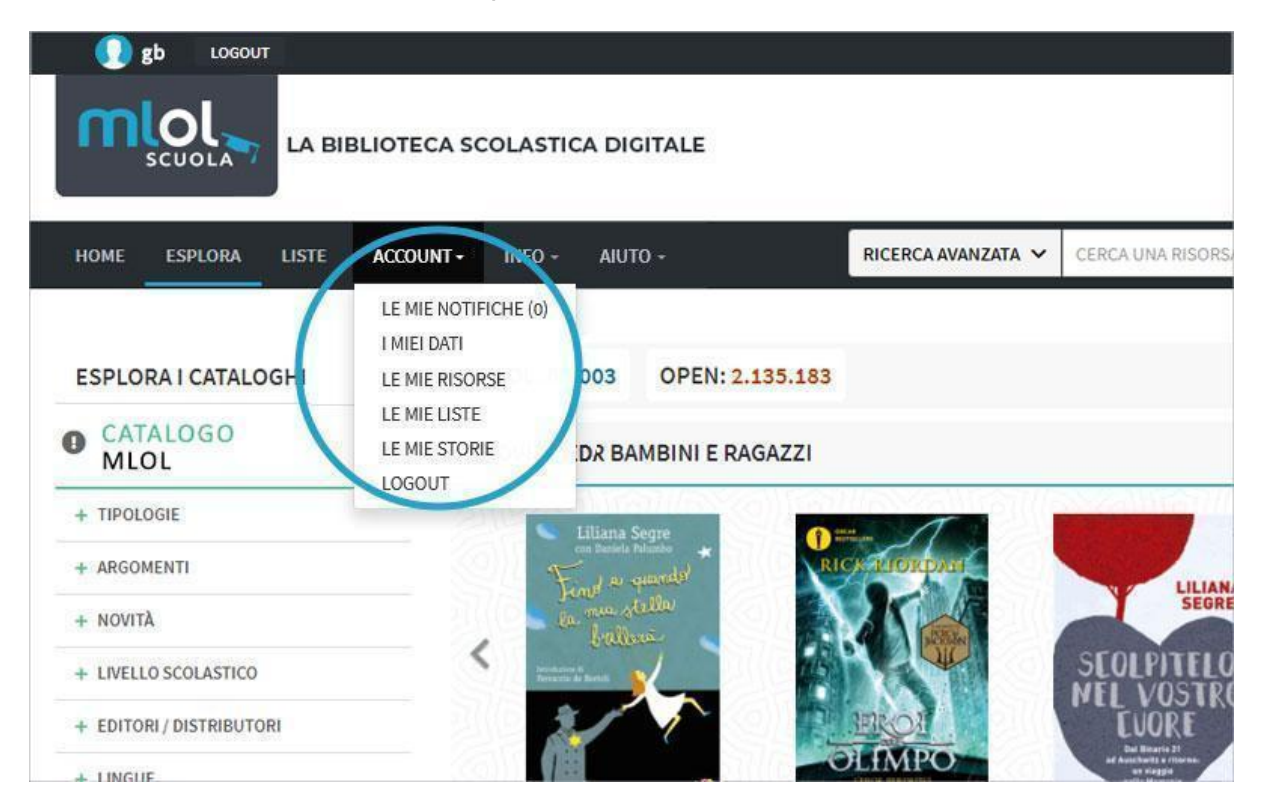

### 3.3. COSA PUOI TROVARE SU MLOL SCUOLA

I contenuti della collezione si suddividono in "Risorse MLOL" e "Risorse Open", a seconda del canale di provenienza.

In base ai contenuti commerciali che la tua biblioteca ha scelto di acquistare, nella collezione indicata come "**Risorse MLOL**" puoi trovare ebook dei maggiori editori e gruppi editoriali italiani da prendere in prestito per 14 giorni, un'edicola con 7.000 quotidiani e periodici da tutto il mondo, audiolibri, film, musica e banche dati. Trattandosi di contenuti commerciali, la disponibilità dipende naturalmente dalla tua scuola, che, anche in base al proprio budget, può stabilire quali risorse rendere disponibili.

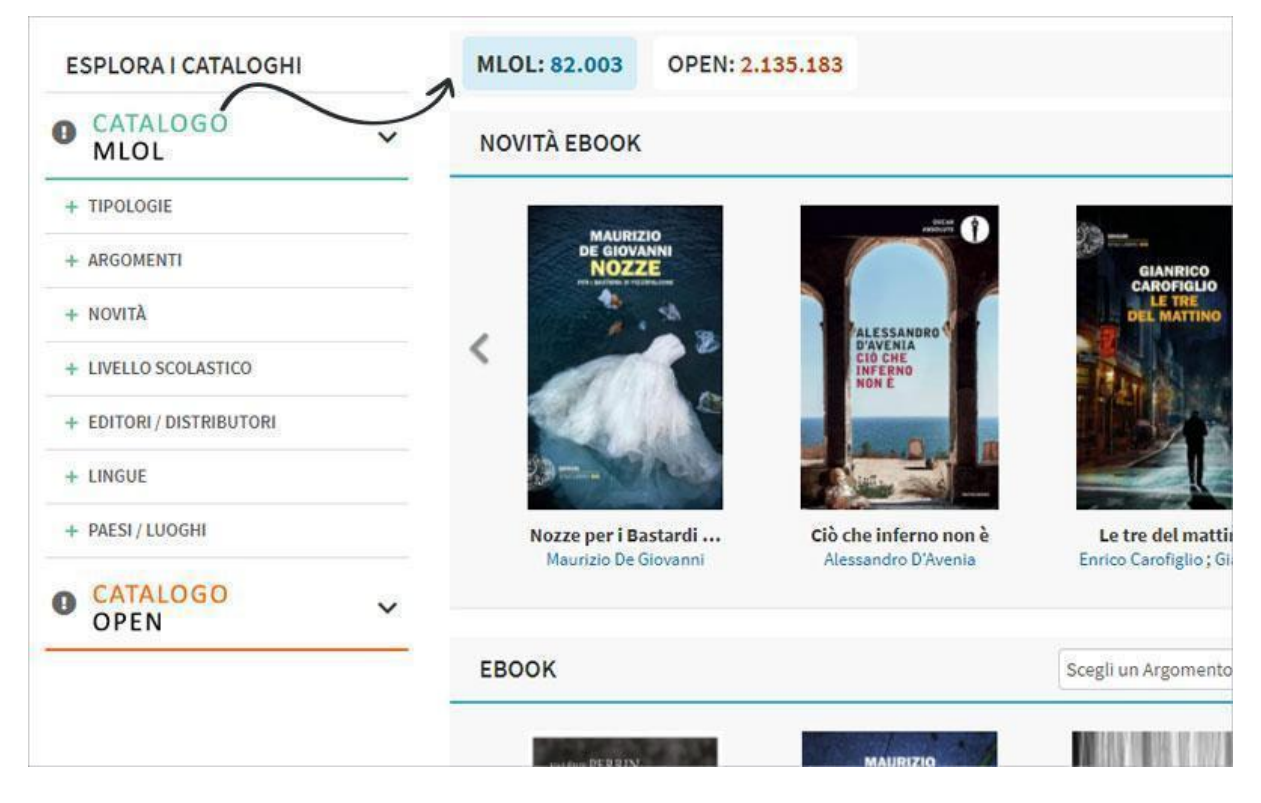

La collezione delle "**Risorse OPEN**", invece, è sempre accessibile per tutti ed è composta da oltre 2.000.000 di risorse aperte: una selezione di oggetti digitali curata anche con la collaborazione delle biblioteche; una collezione completamente gratuita di ebook, audiolibri, spartiti musicali, manoscritti, mappe, risorse e-learning, archivi audio e video e tanto altro ancora.

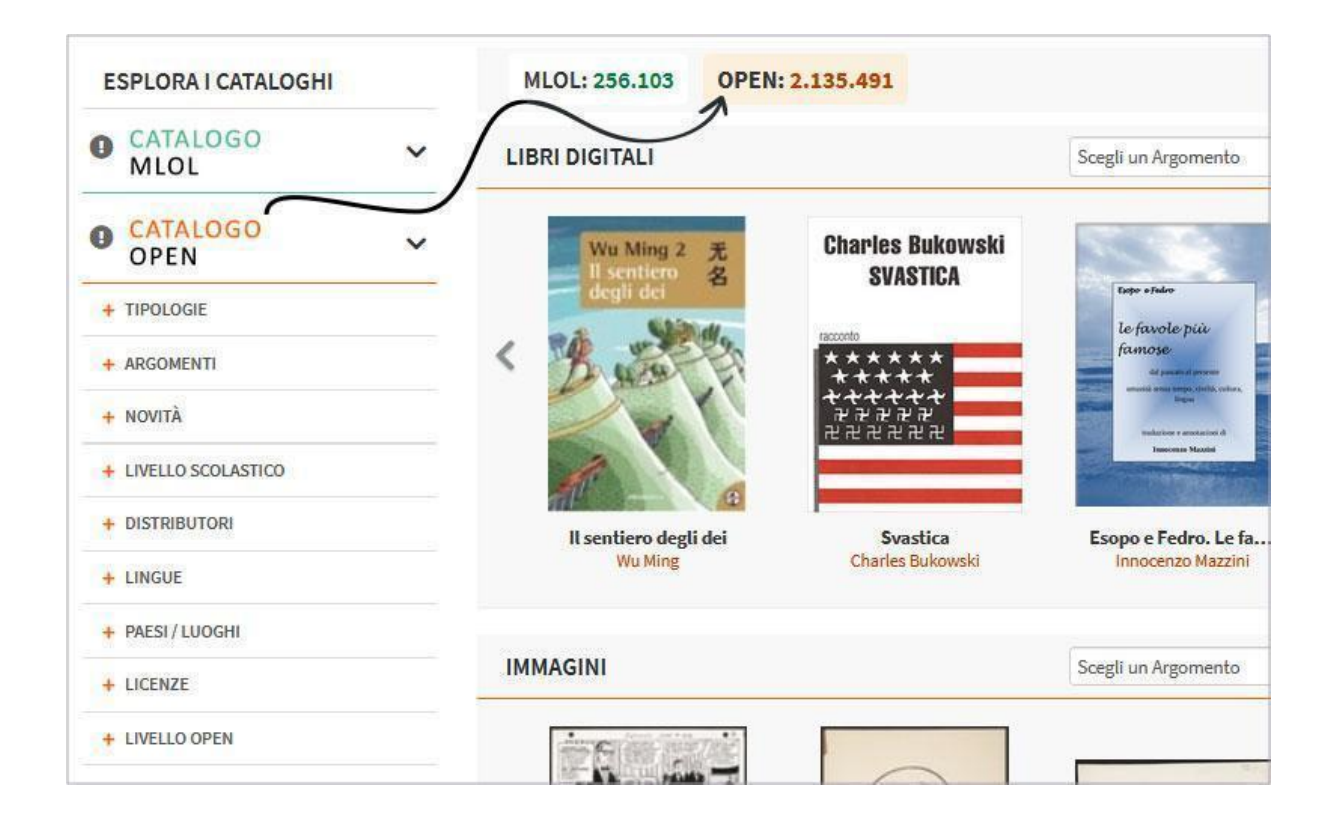

#### 3.4. RICERCA SUL PORTALE

Per scoprire i contenuti della tua biblioteca digitale puoi cercare un titolo specifico oppure usare i filtri che trovi sulla sinistra, una volta arrivato nella sezione "Esplora".

Per effettuare una ricerca per parola chiave, inserisci uno o più termini nel campo "**Cerca**" che trovi sia in homepage che nella sezione "Esplora"; è disponibile anche una funzione di **ricerca avanzata** che ti consente di raffinare ancora di più le tue ricerche. La tua ricerca sarà effettuata in tutto il sito, ottenendo una lista di risultati suddivisi per tipologia e provenienza (Risorse MLOL/Risorse Open).

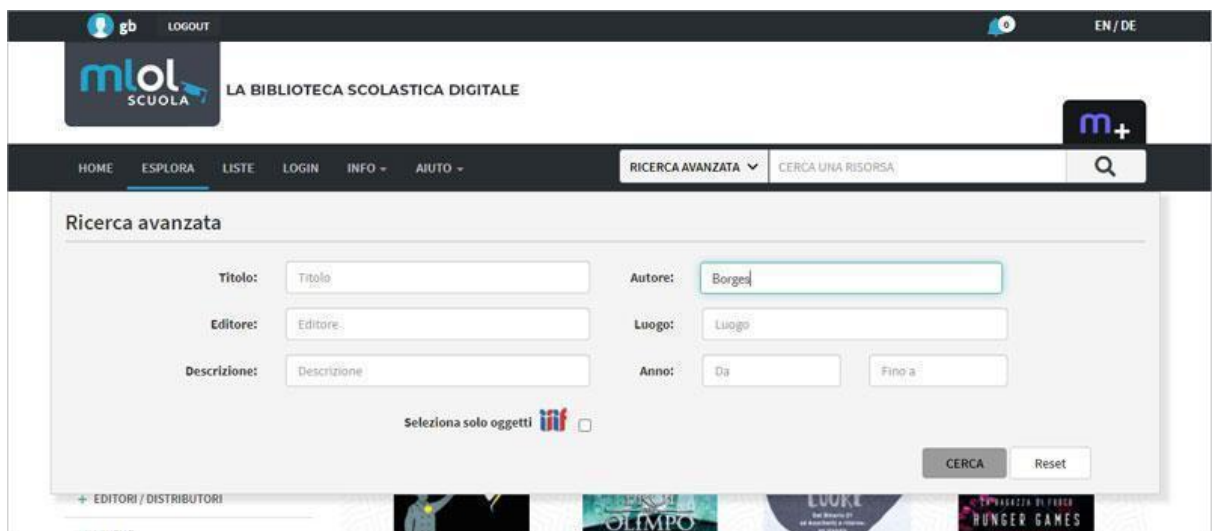

Tra i filtri laterali, il filtro "**Argomenti**" ti permette di trovare risorse del campo che ti interessa: ad esempio, se ti interessa la musica, puoi selezionare l'argomento "Arti" dal menu a tendina che trovi a fianco al campo di ricerca. Se sei interessato agli ebook disponibili al prestito e pubblicati da un certo editore, sarà sufficiente scegliere "Ebook" dalle "Tipologie" e l'editore che cerchi dal filtro "Editori/Distributori".

Inoltre, per la sezione ebook puoi utilizzare il filtro "**Solo titoli disponibili ora**", che consente di visualizzare soltanto le risorse subito disponibili al prestito. Può infatti capitare che un titolo non sia subito disponibile al prestito e in quel caso potrai prenotarlo oppure suggerirne l'acquisto alla tua biblioteca. È infine disponibile il filtro "**Libri italiani accessibili**", ovvero l'elenco degli e-book contrassegnati dal "Bollino LIA", che certifica l'accessibilità dei diversi titoli a catalogo per le persone non vedenti e ipovedenti.

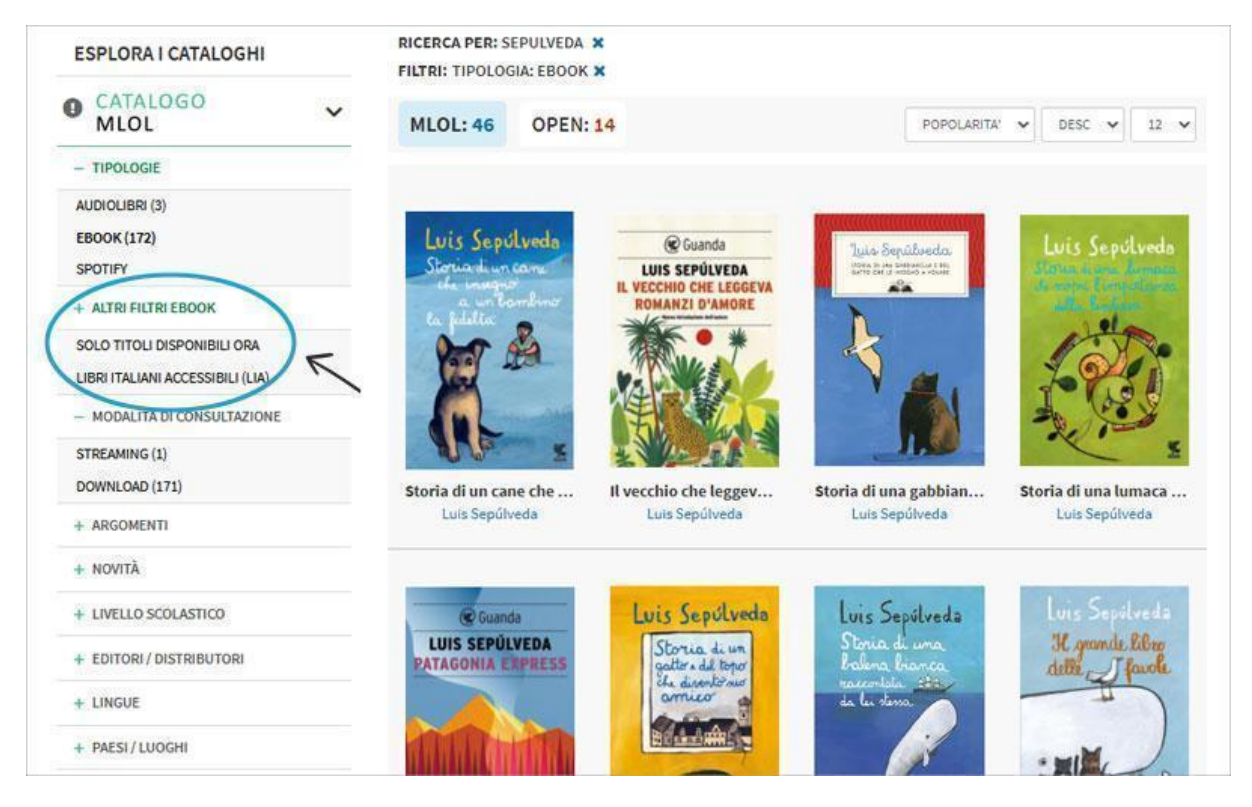

Il filtro per "**Livello scolastico**" permette inoltre di filtrare gli ebook commerciali e open e i corsi e le lezioni delle risorse open adatti a scuola dell'infanzia, elementare, media e superiore.

#### 3.5. EBOOK IN PRESTITO SU MLOL SCUOLA

Con MLOL la tua scuola può scegliere di mettere a tua disposizione gli ebook di tutti i maggiori editori e gruppi editoriali italiani, da un catalogo di oltre 100.000 titoli, e anche selezionarne quasi un milione da un vastissimo catalogo internazionale.

Dopo aver cercato il titolo che ti interessa, dovrai innanzitutto accedere alla scheda per verificare che l'ebook sia subito disponibile al prestito: se è libero, visualizzerai nella scheda il pulsante Scarica e potrai procedere al prestito, altrimenti potrai prenotarlo.

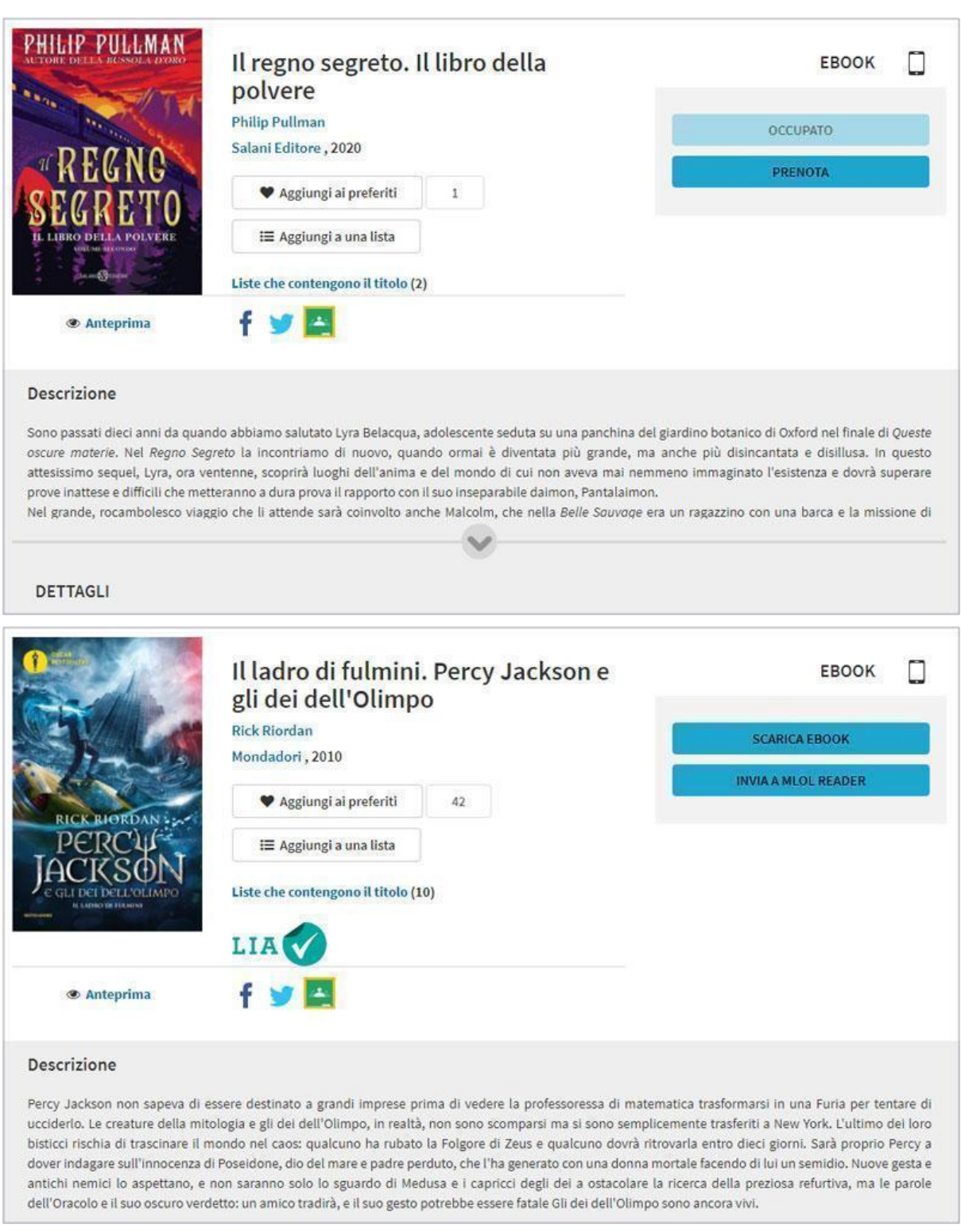

Gli ebook commerciali del catalogo delle "Risorse MLOL" possono essere scaricati e letti sia su computer che su dispositivi mobili e possono essere resi disponibili con due diversi tipi di protezione, a seconda dell'editore.

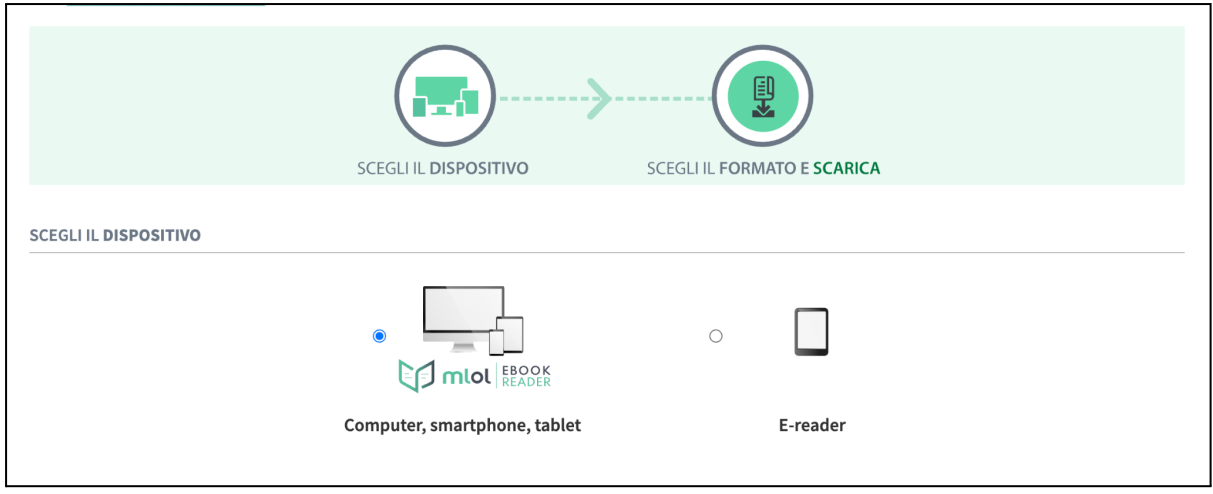

Se utilizzi un computer, uno smartphone, un tablet o un e-reader Tolino o Cybook, scarica e installa la nostra applicazione MLOL Ebook Reader: potrai usarla per leggere gli ebook con la nuova protezione Readium LCP, introdotta per moltissimi ebook da fine ottobre 2021.

Per accedervi dovrai:

- 1. selezionare il servizio MLOL
- 2. selezionare il tuo sistema bibliotecario dal menu a tendina e inserire gli stessi username e password che usi per accedere al sito
- 3. nel caso di alcuni sistemi bibliotecari, al posto della password viene richiesto un Codice App: se è il tuo caso, lo troverai nella sezione I Miei Dati del sito MLOL.

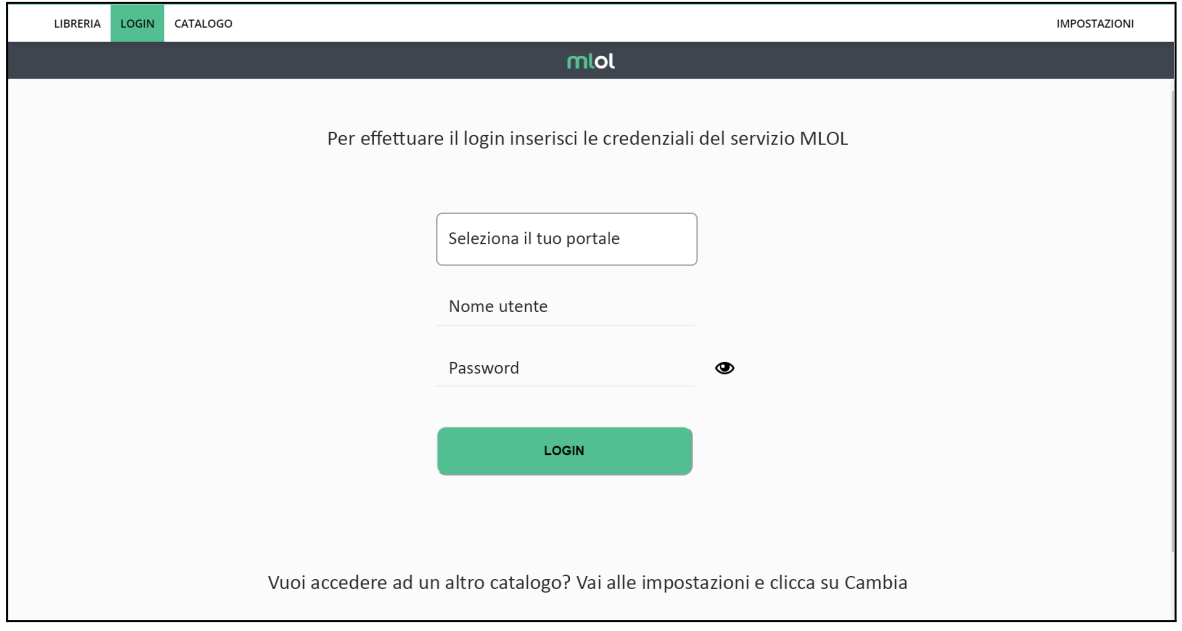

Una volta effettuato il login:

- 1. clicca sul Catalogo e cerca il titolo che vuoi prendere a prestito
- 2. nella scheda dell'ebook, clicca su Scarica per registrare il prestito
- 3. clicca sul pulsante Cloud della app per visualizzare la lista dei titoli che hai al momento in prestito sull'account con cui hai effettuato il login
- 4. apri il Cloud dell'app e clicca sulla copertina per iniziare a leggere, senza ulteriori passaggi

Nota: se per aprire l'ebook con MLOL Ebook Reader ti viene chiesta una passphrase, puoi recuperarla nella sezione ACCOUNT > I MIEI DATI del sito MLOL.

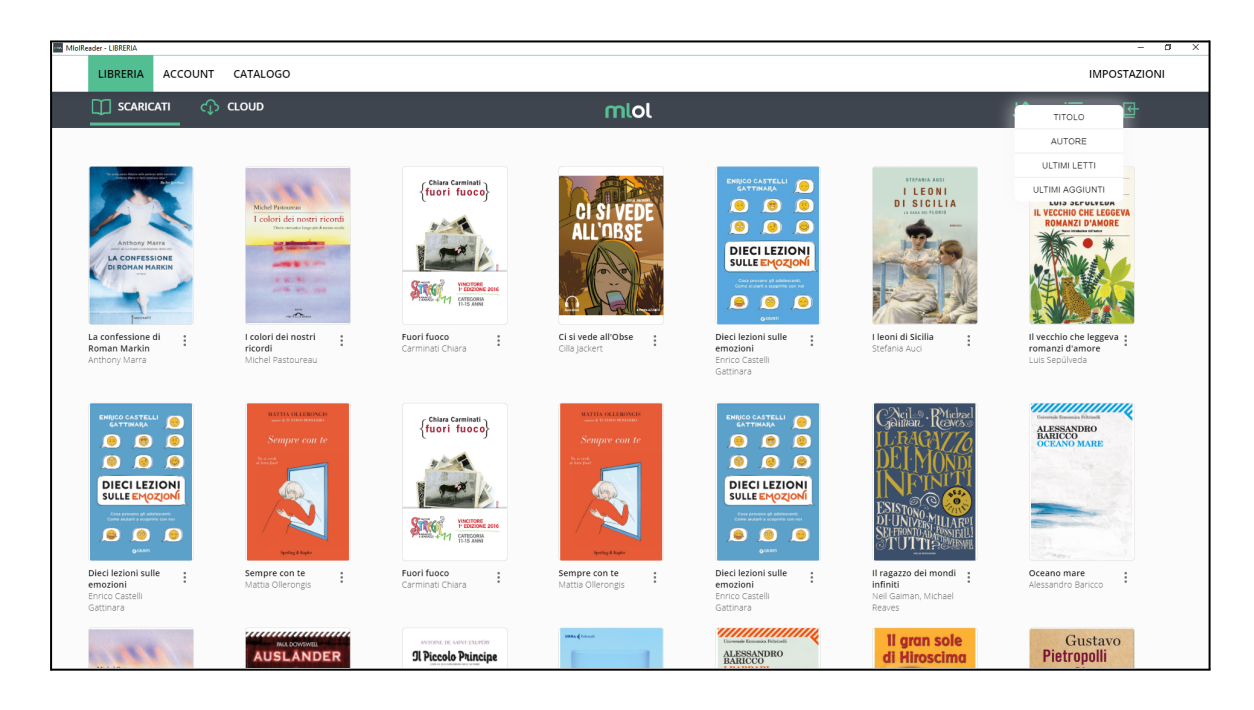

Se invece leggi su Kobo o su un altro e-reader che non supporta Readium LCP, puoi continuare a scaricare ebook con protezione DRM Adobe e in formato epub esattamente come prima - Kindle è l'unico a non essere compatibile.

Per farlo, segui questi passaggi:

- 1. crea un ID Adobe
- 2. scarica il programma Adobe Digital Editions
- 3. autorizza Adobe Digital Editions con il tuo ID Adobe: apri il programma, clicca sulla voce di menu Aiuto e poi su Autorizza Computer. Per autorizzarlo, inserisci email e password del tuo ID Adobe
- 4. clicca su SCARICA, salva il file sul tuo computer e aprilo con Adobe Digital Editions
- 5. collega l'e-reader al tuo computer e trascina l'ebook dalla libreria di Adobe Digital Editions all'icona dell'e-reader

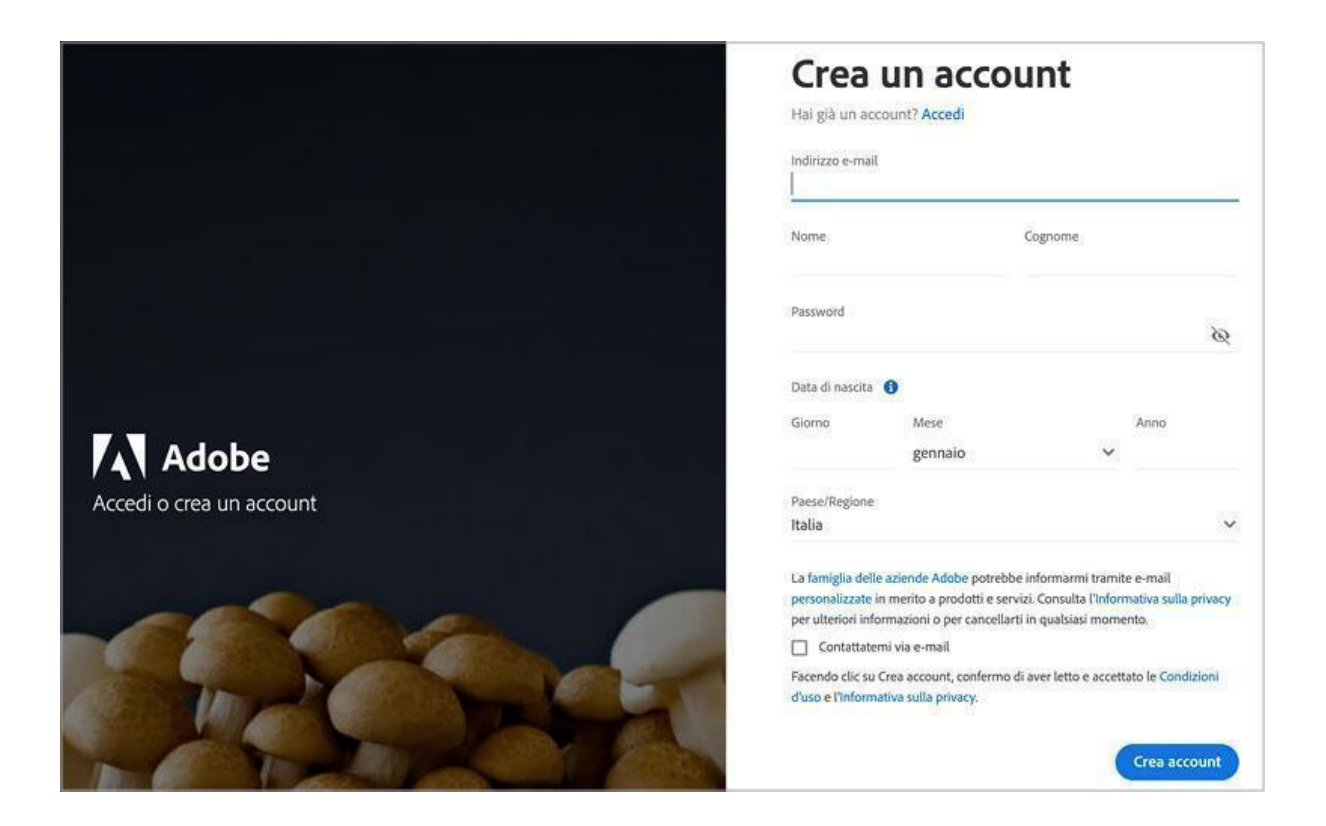

#### 3.6. EDICOLA MLOL SCUOLA

Nell'edicola di MLOL SCUOLA trovi migliaia di quotidiani e periodici da tutto il mondo consultabili ogni giorno in versione digitale. Puoi sfogliare i giornali da browser o tramite app. Se usi un computer per iniziare a sfogliarli ti basterà accedere alla scheda del quotidiano e cliccare sul tasto Sfoglia.

Se invece usi un dispositivo mobile iOS o Android:

- 1. effettua il login su MLOL con le tue credenziali e clicca su "Sfoglia" nella pagina di un giornale della collezione PressReader;
- 2. nella pagina di PressReader in cui arrivi, in alto a destra, clicca sulla scritta "Accesso" e crea un nuovo account a tua scelta con username e password;
- 3. cerca e scarica gratis PressReader nell'App Store del tuo dispositivo mobile;
- 4. apri PressReader e fai login con il tuo nuovo account: per 7 giorni potrai scaricare e consultare i quotidiani direttamente nell'applicazione sul tuo dispositivo, anche offline e senza passare da MLOL; al termine della settimana, accedi nuovamente a PressReader a partire dal portale MLOL e ripetere la procedura indicata.

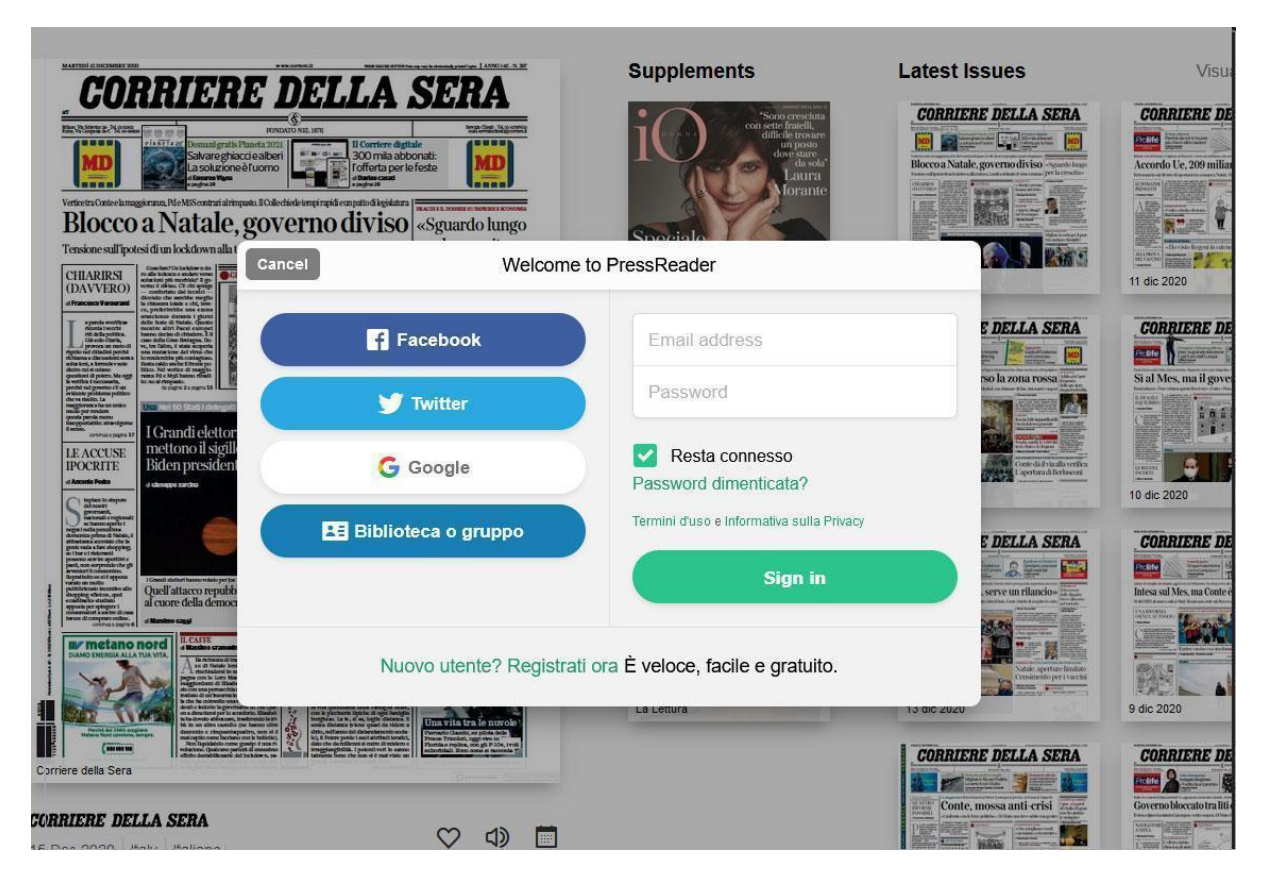

Con PressReader è anche possibile ascoltare la lettura degli articoli, grazie alla funzionalità text-to-speech, oppure scegliere di tradurli in un'altra lingua o stamparli. Per accedere a queste funzionalità è sufficiente cliccare per qualche istante sulla pagina del quotidiano o sull'articolo che ti interessa e selezionare l'opzione che desideri.

### 3.7. AUDIOLIBRI MLOL SCUOLA

Tra i contenuti che la tua scuola può scegliere di rendere disponibili tra le Risorse MLOL del sito, ci sono anche migliaia di audiolibri.

Per quanto riguarda gli audiolibri in streaming è sufficiente cliccare sul pulsante ascolta e mantenere una connessione alla rete: puoi scegliere il capitolo che desideri, quando lo desideri; il player, poi, passerà automaticamente alla traccia successiva.

Gli audiolibri italiani in download protetti con Readium LCP, invece, si possono scaricare e ascoltare su qualsiasi dispositivo compatibile con MLOL Ebook [Reader:](https://example.medialibrary.it/pagine/pagina.aspx?id=881) se la tua biblioteca ha attivato questo servizio, potrai cercarli e scaricarli comodamente all'interno del catalogo dell'app. Se invece stai navigando sul sito MLOL li puoi distinguere dall'apposito logo presente nella scheda, ti basterà cliccare sul pulsante "Prendi in Prestito" all'interno della scheda per visualizzare una pagina che ti fornirà tutte le istruzioni necessarie per l'ascolto; con il pulsante "Scarica" confermerai il prestito, che avrà una durata di 28 giorni, e otterrai subito un file in formato .lcpl, che proprio come gli ebook può essere importato manualmente all'interno della nostra app. Sarà comunque

subito disponibile anche nel Cloud dell'applicazione, dove potrai scaricarlo semplicemente toccando la copertina del titolo.

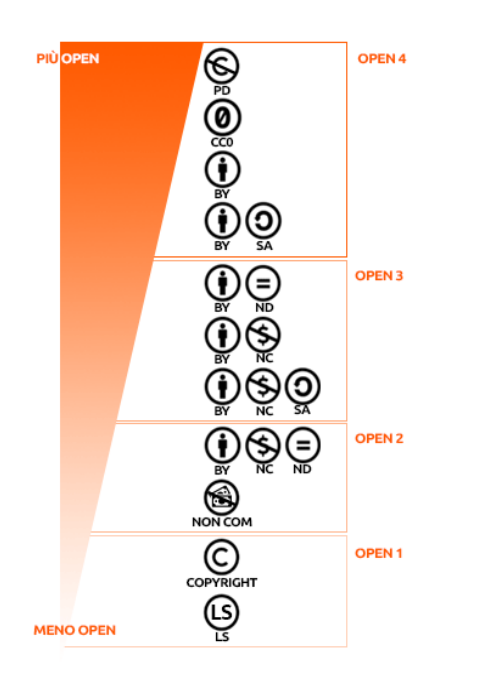

#### 3.8. RISORSE OPEN MLOL

Oltre alle risorse commerciali, nel catalogo di MLOL Scuola trovi una grandissima collezione di oggetti digitali sempre accessibili che abbiamo chiamato Risorse OPEN. In questa sezione puoi trovare quasi 4.000.000 di risorse, che comprendono ebook, audiolibri, banche dati, corsi per l'apprendimento, immagini, app, spartiti musicali, mappe, modelli per stampanti 3D, videogiochi, periodici e manoscritti.

Sono inoltre disponibili archivi storici di quotidiani, di fondazioni e tematici; risorse delle biblioteche e dei musei digitalizzate e spesso rilasciate con licenze che ne permettono la modifica e il riutilizzo; corsi per l'apprendimento composti da video, testi ed esercizi selezionati dalle principali piattaforme nazionali e internazionali.

Come per le Risorse MLOL Scuola, anche per questa sezione hai a disposizione filtri laterali per migliorare le tue ricerche, cui se ne aggiungono altri due, molto importanti: Livello Open e Licenze. Questi filtri ti aiutano a capire quali licenze e quale livello di apertura sia applicato alle risorse. Grazie a questi due filtri, in pratica, potrai facilmente individuare quali contenuti e a quali condizioni possono essere non soltanto consultati, ma anche scaricati e riutilizzati per produrre dei nuovi materiali. Per saperne di più, ti consigliamo di visitare la pagina "Che Cosa Significa Open".

### 3.9. LISTE MLOL SCUOLA

Su MLOL Scuola tutti gli utenti registrati possono creare liste di titoli MLOL o Open e scegliere se renderle pubbliche o private. Per iniziare a creare una lista accedi alla scheda di una risorsa che ti interessa e clicca su "Aggiungi a una lista": se ne hai già create, ti verrà proposto l'elenco delle tue liste, altrimenti potrai crearne una nuova, a cui assegnare un titolo e una descrizione e stabilire se renderla pubblica o mantenerla privata.

Ricorda che, se decidi di rendere pubblica una tua lista, tutti gli altri utenti potranno visualizzarla. Puoi trovare tutte le liste che hai creato nella sezione "Liste" della pagina "Le mie risorse", a cui puoi accedere dalla voce del menu "Il mio account". Da lì potrai procedere alla modifica delle impostazioni della privacy delle singole liste e modificarne titoli e descrizioni, oppure eliminarle completamente. Accedendo ai dettagli delle singole liste, poi, potrai scegliere se eliminare degli ebook inseriti in precedenza.

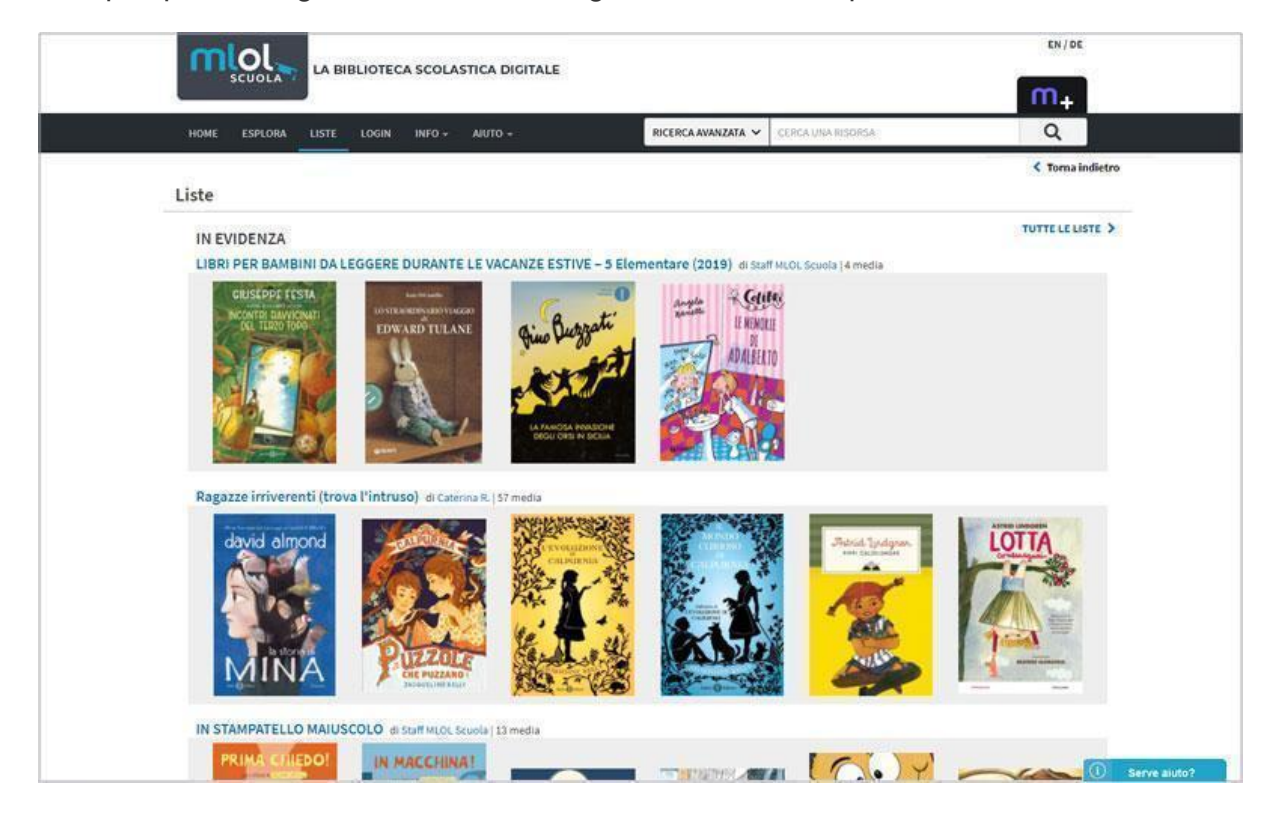

#### 3.10. RISORSE IIIF E STORIE SU MLOL

IIIF è un acronimo che sta per International Image Interoperability Framework ed è un protocollo per la visualizzazione, l'annotazione, la condivisione e la manipolazione di immagini ad altissima definizione. Sulla nuova versione del portale MLOL Scuola è disponibile una funzione di ricerca avanzata che ti consente approfondimenti molto dettagliati del catalogo di risorse digitali messo a disposizione dalla tua biblioteca.

Chocolat Klaus, délectable suprême du **IMMAGINI**  $\mathcal{L}$ genre chocolat suisse : [affiche] / [Leonetto Cappiello] VALAL SITO Leonetto Cappiello Bibliothèque Nationale de France, 1903 Non sono un robot ♥ Aggiungi ai preferiti  $\Omega$ i≡ Aggiungi a una lista .<br>Nessuna Lista contiene l'elemento OPEN 4 OBSE BnF, département Estampes et photographie, ENT LI-1 (1)-GRAND ROUL  $\Box$  $\sqrt{2}$  $\mathbb{Z}^n$ 

Le Storie sono la prima funzionalità IIIF che abbiamo scelto di importare anche nella nuova versione di MLOL. Le storie sono una sorta di presentazione, uno strumento che ti permette di creare percorsi visuali all'interno di un'immagine o tra dettagli di immagini differenti: ogni "slide" sarà composta da un'immagine e un testo di accompagnamento.

Per creare una Storia, ti basterà effettuare il login su MLOL, accedere alla sezione Il Mio Account > Le Mie Storie, e poi cliccare la scritta "CREA UNA NUOVA STORIA"; in questa pagina troverai anche elencate tutte le tue altre storie. Scopri tutto sulle Storie MLOL con le risorse IIIF nella nostra guida dedicata.

#### 3.11. HELP DESK MLOL SCUOLA

Se hai ancora dei dubbi e per qualche motivo non puoi fare il login, scrivici a scuola@medialibrary.it. Se sei già un utente MLOL Scuola, per inviare una richiesta di assistenza ti basterà cliccare sulla voce "Serve aiuto?" che vedi in basso sulla sinistra e compilare il modulo. Prima di scrivere all'Help Desk controlla che la tua richiesta non sia già inserita tra le Domande Frequenti.

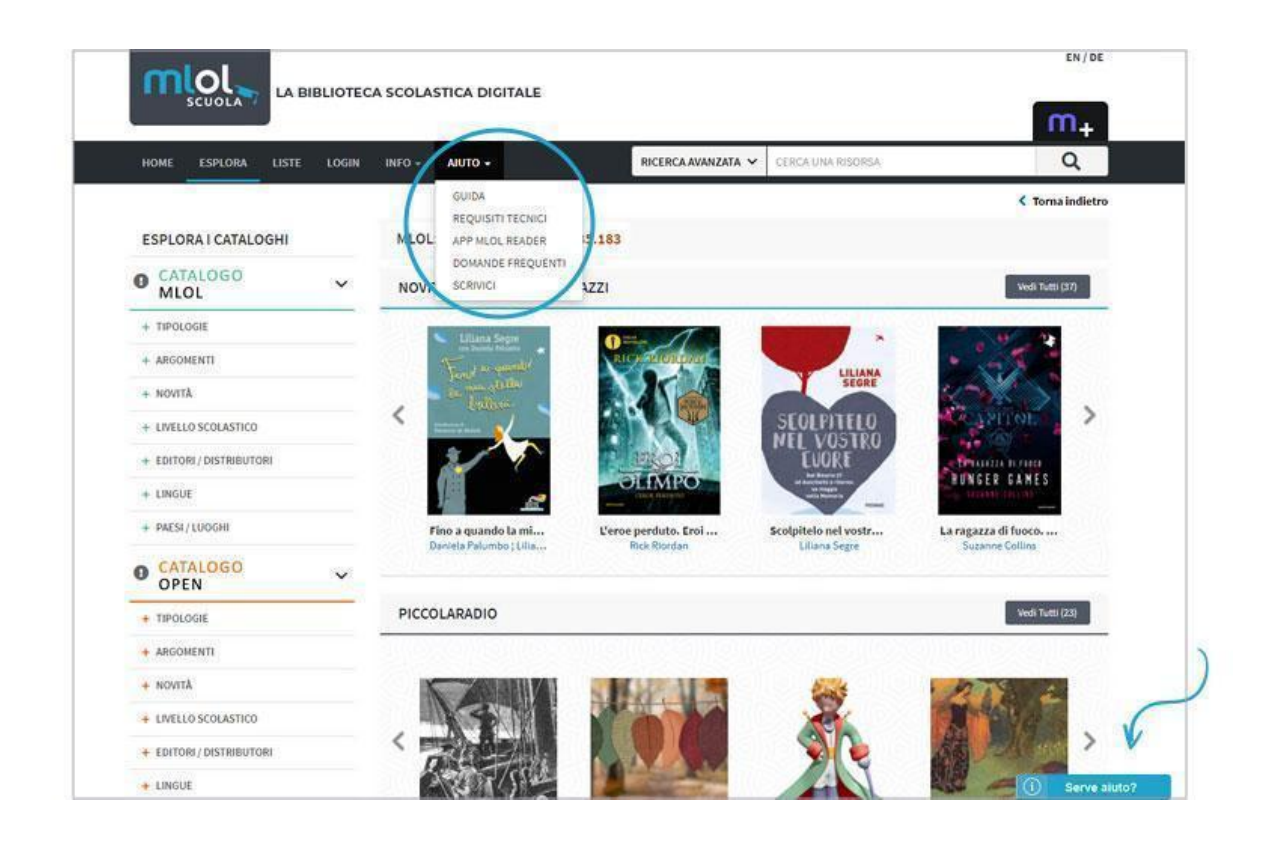

# 4. In che modo la piattaforma MLOL Scuola aiuta le biblioteche scolastiche

L'uso della piattaforma MLOL Scuola ha i seguenti effetti immediati sulle biblioteche scolastiche:

- aumento radicale del patrimonio (la collezione offre oltre 89.000 titoli digitali in commercio contro i 2.500 medi per scuola su carta);
- possibilità di integrare la collezione da un catalogo di oltre 1 milione di contenuti commerciali (ebook, audiolibri, film, banche dati);
- gestione automatizzata del servizio di prestito e accesso remoto 24/7,
- selezione di oltre 3 milioni di OER senza limiti (tra cui oltre 1 milione di risorse IIIF con la possibilità di sfruttare interfacce didattiche innovative per il riuso dei contenuti);

In particolare, la disponibilità di novità editoriali (decisiva per tutte le pratiche di promozione della lettura) aumenta in modo radicale rispetto alle percentuali registrate dalle analisi condotte dall'AIE a più riprese nell'ultimo decennio, come si evince facilmente dal diagramma riportato sotto.

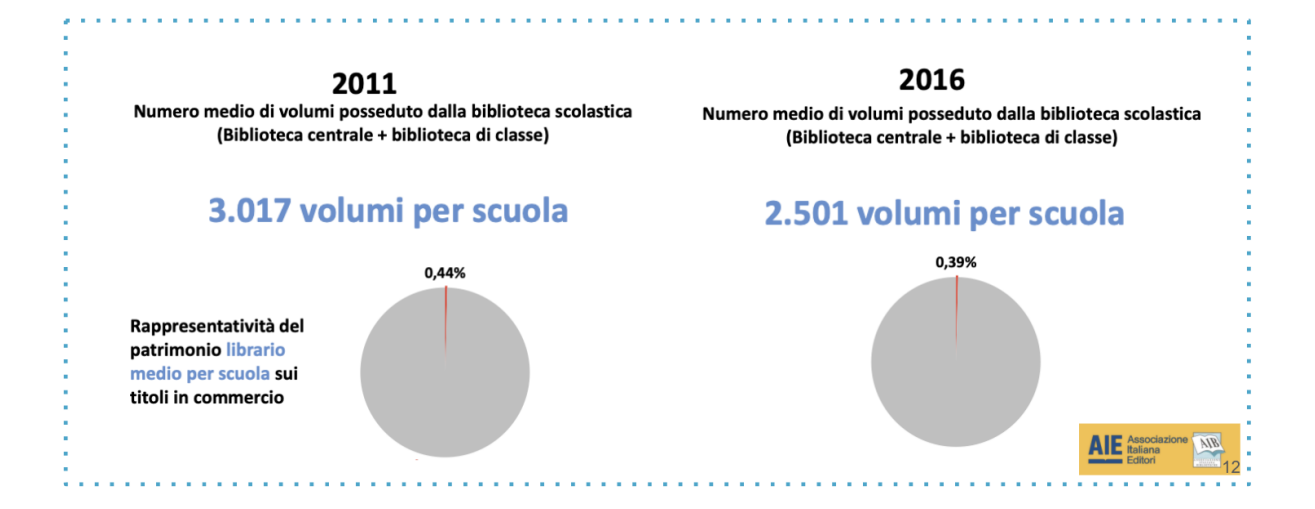

# 5. Dati su MLOL e MLOL Scuola in Emilia-Romagna

Le biblioteche pubbliche dell'ER offrono a tutti i cittadini accesso gratuito ai servizi di biblioteca digitale attraverso 2 portali (Emilib e Bibliotechediromagna) basati sulla piattaforma MLOL prodotta dall'azienda bolognese Horizons Unlimited e diffusa in oltre 6.500 biblioteche pubbliche e accademiche in tutte le regioni italiane.

MLOL ha una piattaforma dedicata al mondo della scuola (MLOL Scuola) - oggi diffusa in circa 1.500 scuole italiane - sulla quale si basa il progetto readER. Le scuole già aderenti al servizio prima dell'avvio del progetto erano 93; alla fine dell'anno scolastico 2022-2023 le scuole aderenti a readER sono **509, di cui 342** istituzioni scolastiche del primo ciclo e **197** istituti superiori.

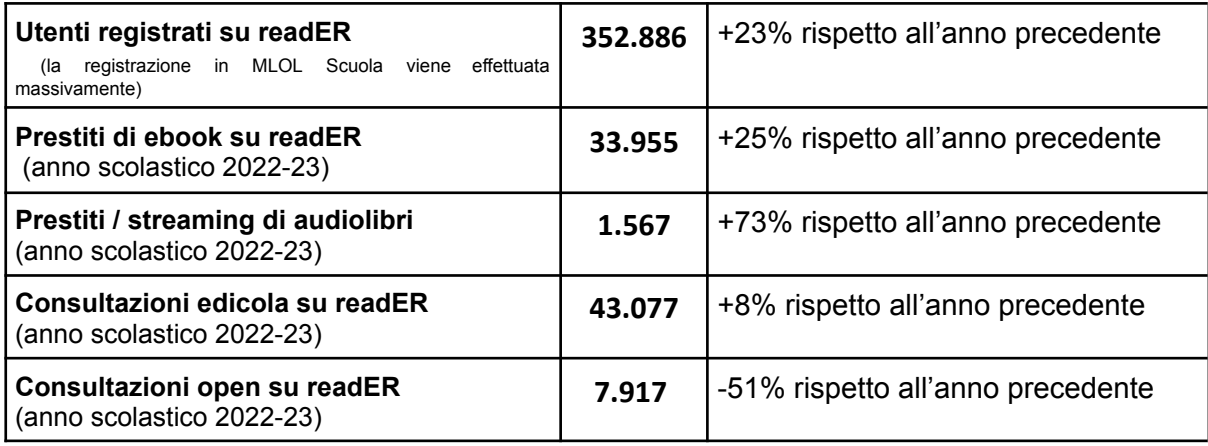